## Sunday Carousel - **Survey123 Online**

How to create your first Survey123 Web

- 1. Browse to survey123.arcgis.com, and sign in with your ArcGIS organizational account. (Organizational accounts are free to request from connected.esri.com)
- 2. Click **Create New Survey** and click **Use Web Designer**. Create a form named Trash on Campus, enter tags (trash, campuses) and a description (This survey details trash found on the school grounds), and then click **Create**.

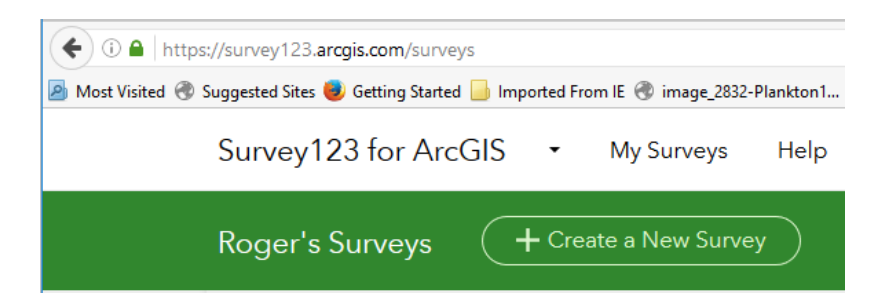

The Survey123 website displays an empty survey, with list of available questions types you can add and edit on the right.

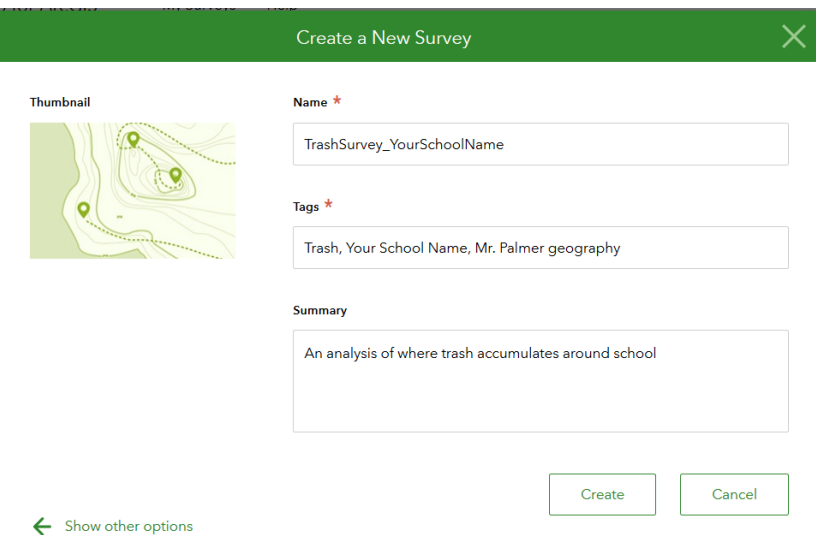

3. For the first question, you want to know the initials of the data collector. Click the **single line text** button from the question list or drag it to the form.

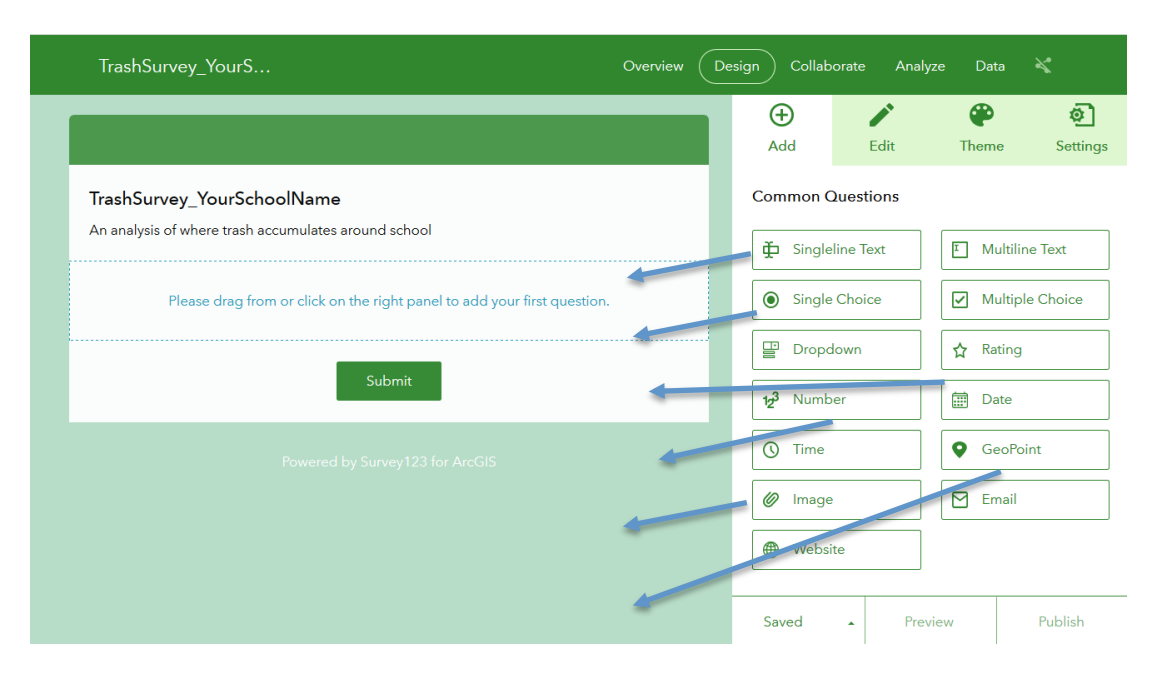

- 4. Click Add at the top to find a second type of question to add.
- 5. Drag or click on the **Single Choice** question onto your growing survey. This will be a question about the type of trash found, so click on this new question then the edit tab to retitle it: TrashType. Still in the **Edit** panel for this question, label the choices as gum, food, wrappers, school supplies.
- 6. The third question will be the date of your data collection. Click the **Date** button from the question list and drag it to the form. Click the newly placed question to open the **Edit** panel, where you can enter a suitable label for the collection date.
- 7. Click Add at the top to add the third question. The **date** question should default to today's date. To do this, go to the **Default Value** section of the **Edit** panel and click the **Submitting date** option.The survey automatically refreshes and the question defaults to today's date.

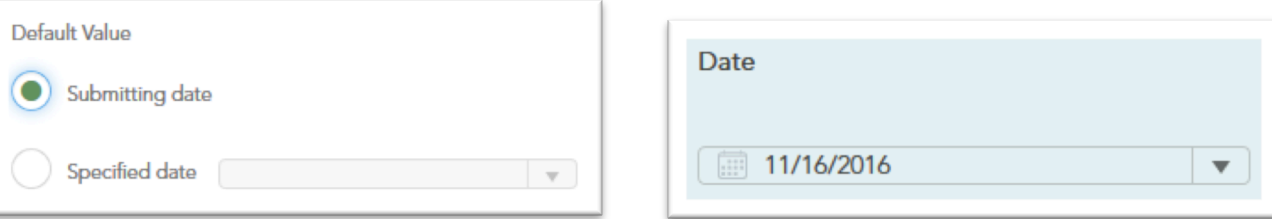

- 8. Make the fifth question a **Number** question for the distance from a trash can in feet. Label the question as **DistanceFt**.
- 9. The sixth question will be an **Image** question. The user can either capture a new photo or browse and select a photo that is already on their device.
- 10.Add a **Geopoint** for the final question. A **Geopoint** question will use the device's location by default. It can also be modified by the user. Change map to Imagery
- 11.Click Save and Preview.
- 12.Finally, if you like the way your survey looks and are ready click **Publish**.

## **13.In Survey123 "Collaborate" share your survey to "Everyone".**

- 14.Share Link or display QR code to open up survey
- 15.Have participants in each session submit information into the survey and see their point pop up on the map on the laptop/projection device.

<u>mammuunuunuunuunuunuunuunuunuunuunuunuunu</u>

From ArcGIS online, log in to an an organization account and add the survey to a map.

Change the basemaps to find the best zoom level and background to tell your story

Change the symbols to show different types of trash using unique types

Change symbols to show distance to trash can

Add demographics for income and population density